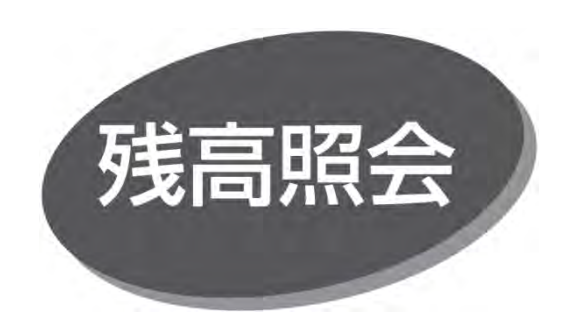

ご登録口座の残高を確認できます。

## 手順1 業務を選択

「照会」メニューをクリックしてください。業務選択画面が表示 されますので、「残高照会」ボタンをクリックしてください。

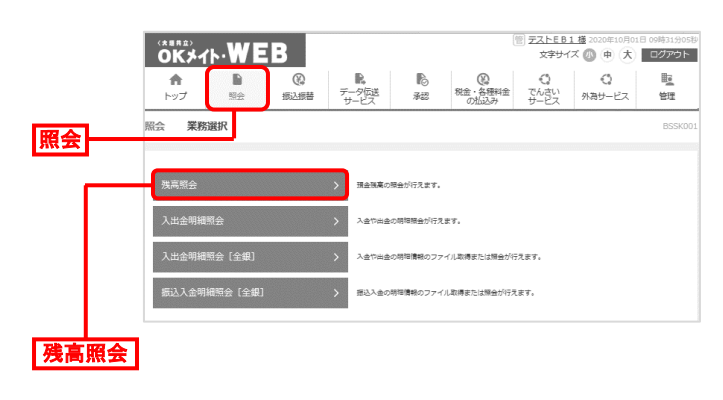

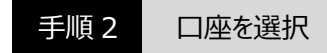

口座選択画面が表示されます。対象口座から照会する口座 を選択し、「暗証番号」を入力後、「照会」ボタンをクリックして ください。

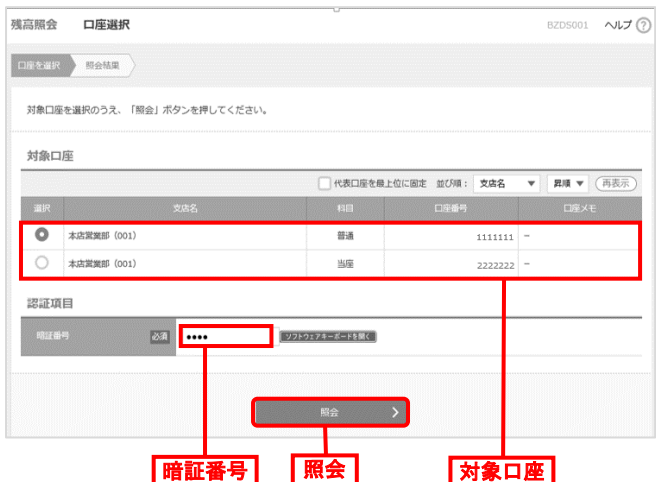

## 手順 3 照会結果の確認

指定した口座の現在残高、支払可能残高、前日の最終 残高が表示されます。

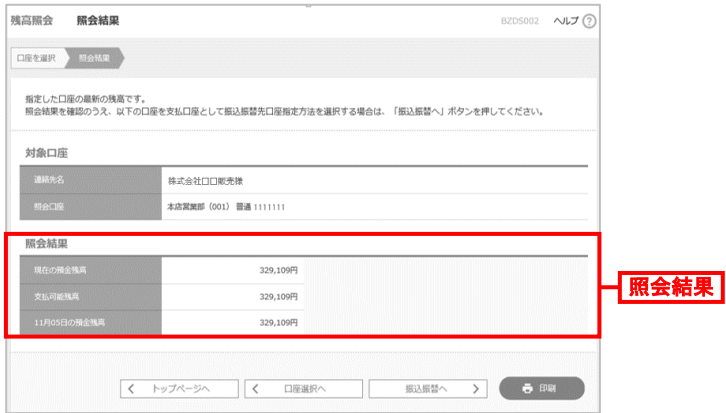

- 「振込振替へ」ボタンをクリックすると、指定した口座から 振込振替の取引を続けて行うことができます。
- 「印刷」ボタンをクリックすると、印刷用 PDF ファイルがダウン ロードされます。